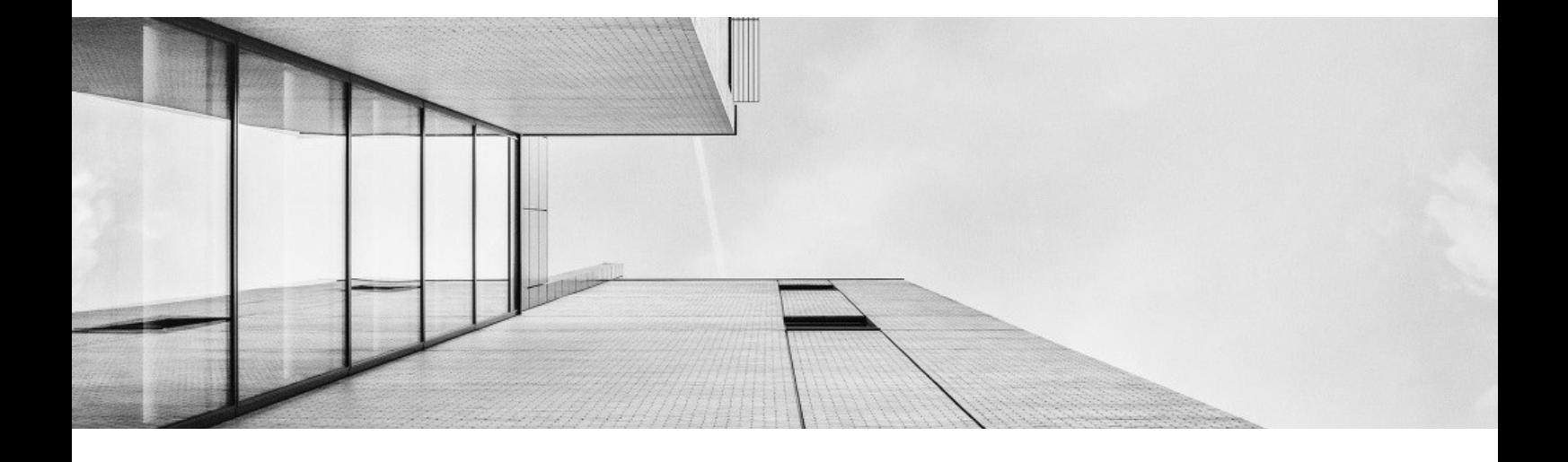

# Staatliche Vermögens- und Hochbauverwaltung Baden-Württemberg

# Anleitung für Ingenieurbüros zur Erstellung von TGA-Plänen für AutoCAD und AutoCAD pit-CAD

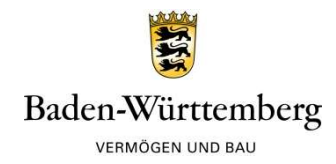

# Inhalt

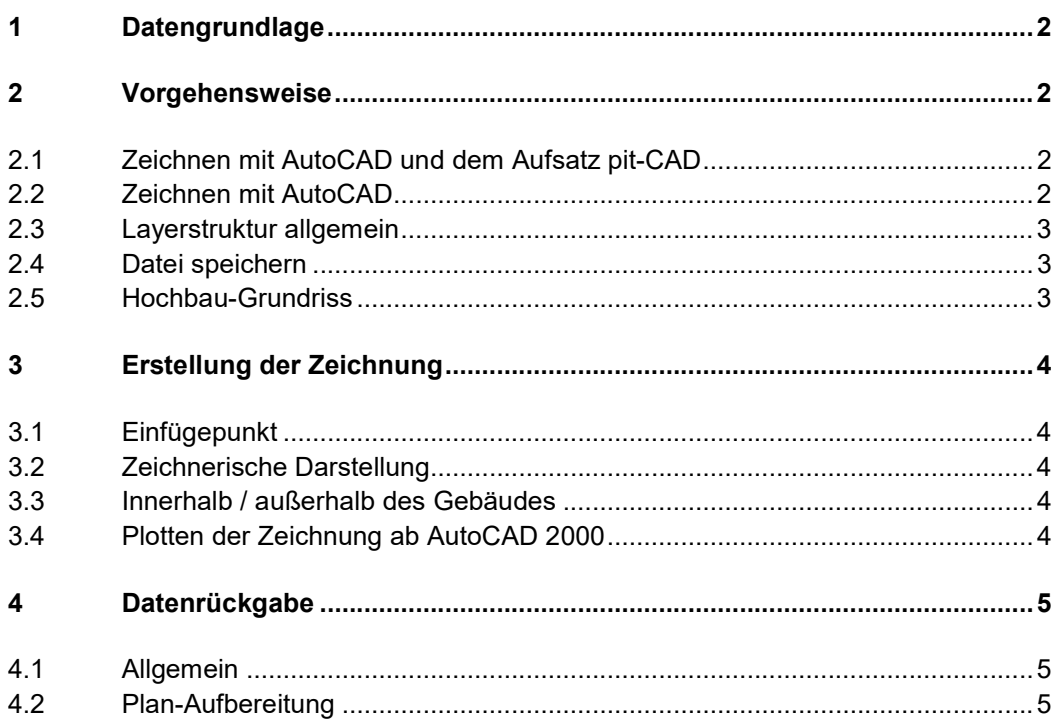

Die Die Ihnen vorliegende Anleitung informiert Sie über die Vorgehensweise zur Erstellung von CAD-Plänen mit AutoCAD und AutoCAD pit-CAD.

#### 1 Datengrundlage

Sie erhalten von Ihrem Bauamt

- Vorlagendatei als DWG- oder DWT-Dateien
- Layerlisten im PDF Format mit den Layerinhalten
- Hochbau-Planung mit Geschoss-Grundrissen, Schnitten, Ansichten, Details etc.
- Außenanlagen-Plan (falls notwendig)
- Dokumentationsrichtlinie VBV (Richtliniensammlung Pläne und Daten)

#### 2 Vorgehensweise

## 2.1 Zeichnen mit AutoCAD und dem Aufsatz pit-CAD

Öffnen Sie die Vorlagendatei für pit-CAD. Hier stehen Ihnen sämtliche zugelassene Layer mit deren Schlüsselzuordnung zur Verfügung. Die benötigten Layer sind für Sie unsichtbar und werden erst bei Verwendung der entsprechenden pit-CAD Funktion vom Programm automatisch erzeugt.

Vorlagendatei Ämter und Universitätsbauämter Vermögen und Bau Baden-Württemberg:

#### pit-CAD2023\_VBV-BW\_VB.dwg

Vorlagendatei Staatliche Hochbauämter Baden-Württemberg:

# pit-CAD2023\_VBV-BW\_BB.dwg

#### 2.2 Zeichnen mit AutoCAD

Öffnen Sie die Vorlagendatei mit dem für Sie relevanten Gewerk. Hier stehen Ihnen sämtliche zugelassene Layer zur Verfügung. Bei den TGA-Vorlagedateien wird unterschieden ob mit Plotstiltabellen oder ohne gearbeitet wird, klären Sie die Arbeitsweise mit dem jeweiligen Amt.

Vorlagendatei Ämter und Universitätsbauämter Vermögen und Bau Baden-Württemberg:

#### ACAD2023\_VBV-BW\_VB\_V1.0\_TGA\_fbT\_AutoCAD.dwg ACAD2023\_VBV-BW\_VB\_V1.0\_TGA\_fbT\_ohne Plstab\_AutoCAD.dwg

Vorlagendatei Staatliche Hochbauämter Baden-Württemberg:

# ACAD2023\_VBV-BW\_BB\_TGA\_fbT\_AutoCAD.dwg ACAD2023\_VBV-BW\_BB\_TGA\_fbT\_ohne Plstab\_AutoCAD.dwg

# 2.3 Layerstruktur allgemein

Zusätzlich benötigte Layer, die nicht in den Layerstrukturen vorgehalten werden, sind von den Fachplanern nach Absprache mit dem zuständigen Sachbearbeiter im Amt sinnvoll zu ergänzen. Die Definition der Layernamen ist in der jeweiligen Anlage B-3.1 Layerstruktur Technik der Dokumentationsrichtlinie zu entnehmen. Werden zusätzliche Layer angelegt, sind beim Datenaustausch entsprechende Layerlisten mitzuliefern.

Wird mit dem Aufsatz pit-CAD gearbeitet, kommt dessen Layerstruktur zur Anwendung. Nur zusätzliche Layer, die in pit-CAD nicht enthalten sind, werden aus der vorgegebenen Layerliste übernommen.

### 2.4 Datei speichern

Zunächst müssen Sie die Vorlagendatei unter dem Namen speichern, wie es die Plankodierung in der Dokumentationsrichtlinie Teil A/2 Dateiname/Plannamen vorgibt.

Die dazu notwendige Projektidentifikationsnummer erfragen Sie bitte beim zuständigen Sachbearbeiter Ihres Bauamtes.

Die Dateien (und somit die Pläne) sind gewerke- und geschossweise getrennt anzulegen.

## 2.5 Hochbau-Grundriss

Hinterlegen Sie in der Zeichnungsdatei den jeweiligen Hochbau-Grundriss als XREF, wobei ein Außenanlagen-Plan wie ein einzelnes Geschoß zu betrachten ist.

Der Grundriss wird auf den Layer " XREF A \*" gelegt. Der Hochbau-Grundriss ist in grauer Farbe zu hinterlegen, dies können Sie über die Layer des XREF steuern.

Jeder Hochbau-Grundriss hat einen markierten Einfügepunkt. Sollte dieser fehlen, wenden Sie sich bitte an:

- Bei externen Architekten direkt an das entsprechende Büro.
- Bei Architekten des Bauamtes an den zuständigen Sachbearbeiter.

Hinweis auf Fehler beim Öffnen der Hochbau-Planung: Sollte die Datei AEC Objektstile enthalten und Sie selbst kein AutoCAD Architecture verwenden, benötigen Sie zum Öffnen der Datei einen Object Enabler, dieser wird nur benötigt bis zur Version AutoCAD 2009.

### 3 Erstellung der Zeichnung

#### 3.1 Einfügepunkt

Auf den Einfügepunkt im Hochbau-Grundriss ist deckungsgleich eine vorgegebene Einfügemarkierung aus einer der Layerstrukturen zu legen. Somit ist gewährleistet, dass zu jedem späteren Zeitpunkt die Hochbau-Grundrisse mit den Technikdarstellungen wieder zusammengefügt werden können (siehe Dokumentationsrichtlinie Teil A 3.3).

### 3.2 Zeichnerische Darstellung

Nun können Sie mit der Darstellung Ihrer Gewerke beginnen. Verwenden Sie bitte ausschließlich die vorgegebenen Layer mit Ihren Farb- und Strichzuordnungen. Die Maßeinheit ist Meter [m]. Die Daten werden im Maßstab 1:1 erstellt.

### 3.3 Innerhalb / außerhalb des Gebäudes

Alle Leitungen bis zur Außenkante des Gebäudes zählen zu den innerhalb des Gebäudes liegenden Leitungen. Leitungen, die im Erdreich verlaufen, gelten als außen liegende Leitungen und sind im Außenanlagenplan darzustellen. Für den Außen- und Innenbereich sind dieselben Layervorlagen zu verwenden.

## 3.4 Plotten der Zeichnung

Der endgültige Plan (Rahmen, Plankopf, ...) ist immer in der Layout-Ansicht, nicht im Modell-Bereich darzustellen.

Die vom Bauamt zur Verfügung gestellten Vorlagendateien enthalten für Layouts:

- Planköpfe des Bauamtes (Beschreibung siehe Dokumentationsrichtlinie Anlagen A-3.14-1 Plankopf VB BW und A-3.14-2 Plankopf BB BW)
- vorgefertigte Planrahmen

Es stehen Ihnen 4 Layouts zur Verfügung in den Papierformaten DIN A4, DIN A3, DIN A2 und DIN A0. Sollten diese nicht ausreichen können auch benutzerdefinierte Größen erstellt werden.

Der Skalier-Faktor für den Maßstab des Ansichtsfensters wird wie folgt errechnet: 1000 / gewünschter Maßstab = Faktor

z. B.: gewünschter Maßstab 1:50 - Formel:1000 / 50 = 20

Verwenden Sie bitte die beigefügten Plotstiltabellen um ein korrektes Plotergebnis zu erhalten. Je nach Maßstab des Layouts stehen passende Plotstiltabellen zur Verfügung z.B. Maßstab 1:50 Plotstiltabelle "VBV BaWü M 1-50.ctb"

Bitte vergeben Sie den Layouts sinnvolle Bezeichnungen mit Plannummer, Inhalt und Maßstab.

### 4 Datenrückgabe

### 4.1 Allgemein

Haben Sie Ihre Pläne erstellt, so müssen Sie die Daten wieder an das Bauamt übermitteln (als DWG-Datei). Hierbei werden jedoch lediglich die von Ihnen gezeichneten Gewerke übermittelt, nicht die Hochbau-Grundrisse. Haben Sie zuvor einen Geschossplan und einen Außenanlagen-Plan als einen gemeinsamen Plan geplottet, so sind diese Pläne zur Datenübermittlung wieder in getrennte Dateien zu Splitten.

## 4.2 Plan-Aufbereitung

Lösen Sie die hinterlegten xREF's (Hochbau-Grundrisse sind somit nicht mehr enthalten).

Bereinigen Sie die Zeichnung (reduziert die Datenmenge). Diesen Befehl finden Sie unter dem Menüpunkt "Datei – Dienstprogramme – Bereinigen".

Wählen Sie alle Optionen außer Layer. Diese dürfen nicht bereinigt werden, sonst werden leere Layer gelöscht und stehen für spätere Bearbeitung nicht mehr zur Verfügung.

Bereinigen Sie also alle weiteren Elemente, bis das CAD-Programm keine überflüssigen Strukturen mehr findet.

Nun können Sie die Zeichnungen an das Bauamt übermitteln:

- abgeschlossene Planungen auf Datenträger (CD) und als Plot auf Papier (DWG + PDF- Dateien)
- Dateien im Planungsverlauf in der Regel per e-mail.